## **Printers:**

Before setting up your Wireless Printer please find your device's wireless MAC address. If you already have the MAC address, then you can skip this video and register your device with the My Devices Portal. If you are unsure you can watch the video on registering a device with the portal. After your device is registered, connect to the UMassLowell network.

To find the MAC address of a Wireless Printer please follow these steps:

- 1. Check the manual (if available) it should be labeled Wireless MAC address or Hardware address.
- 2. Print a test page for the device. The address should be labeled Wireless MAC address or Hardware Address
- 3. If you still cannot find it look on the printer for a set of numbers and letters in the format (XX:XX:XX:XX:XX or XX-XX-XX-XX-XX)
- 4. Write down the combination of letters and numbers exactly for reference later.

Once you have the MAC address of your Wireless Printer, as stated above; register it with the My Devices Portal. If you are unsure how to do this, please watch our video on registering a device.

Once you finish registration, connect to the UMassLowell network and finish wireless setup. Your Wireless printer is now set up to connect to our Wireless network.

We hope this PDF helped you better understand your options to connect your devices. For additional information please contact:

TechServices (978) 934-4357 or help@uml.edu

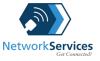

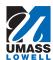